# **Scrutini**

# **Caricamento Voti**

Accedono al caricamento dei voti periodici, i docenti standard (unicamente per le proprie classi e materie) e il docente coordinatore di classe che gestisce la fase dello scrutinio periodico completa (tutte le materie del quadro orario, delle classi che coordina), in sede di consiglio di classe.

Viene richiesto di selezionare e la classe interessata allo scrutinio, nella *vista ad albero* di sinistra.

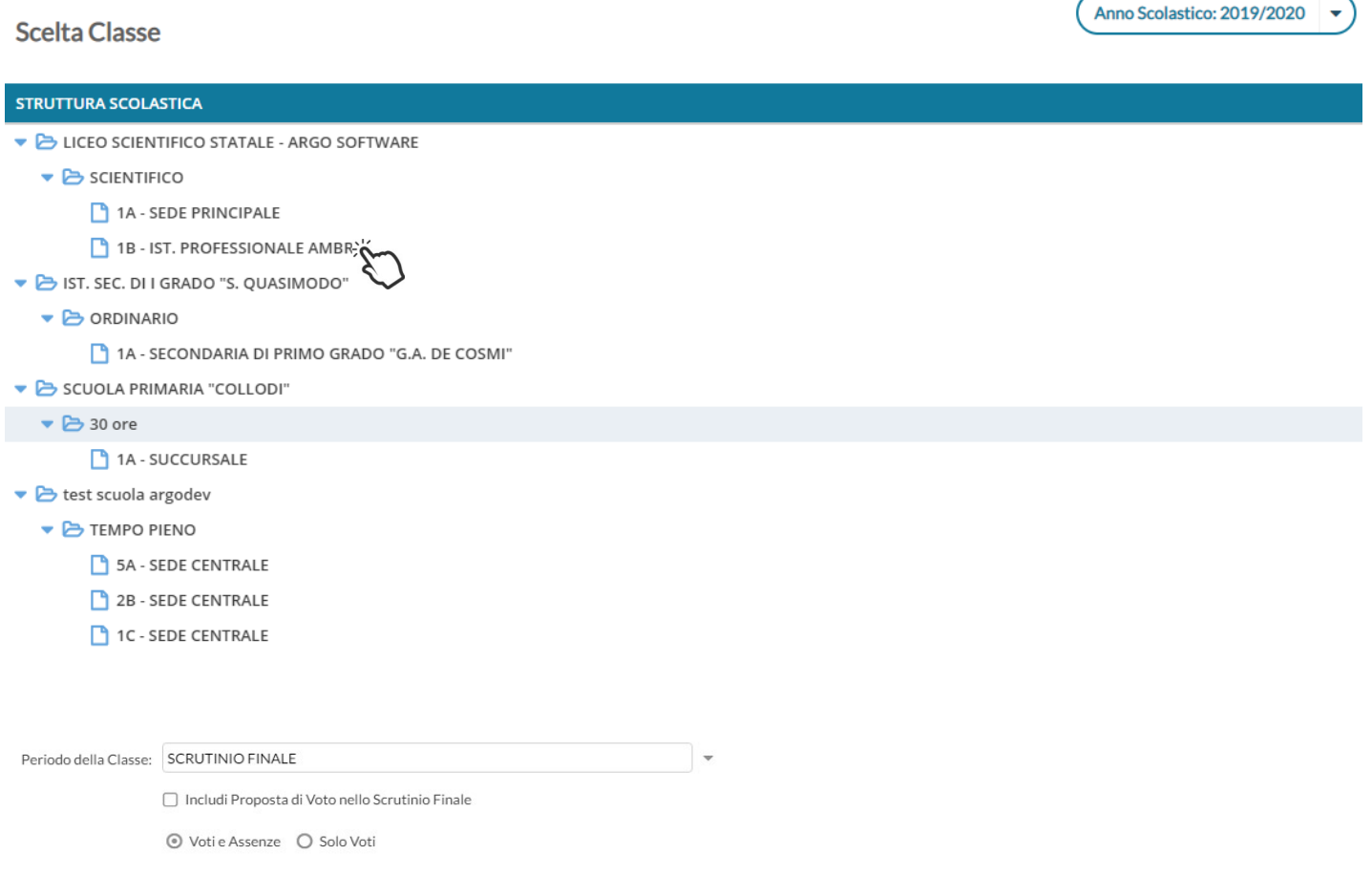

### Si potrà optare per immettere i *Voti e le Assenze* oppure Solo i Voti.

#### Opzionalmente, si potranno riportare i voti immessi nel periodo *proposta di voto Scrutinio Finale* (se gestito)

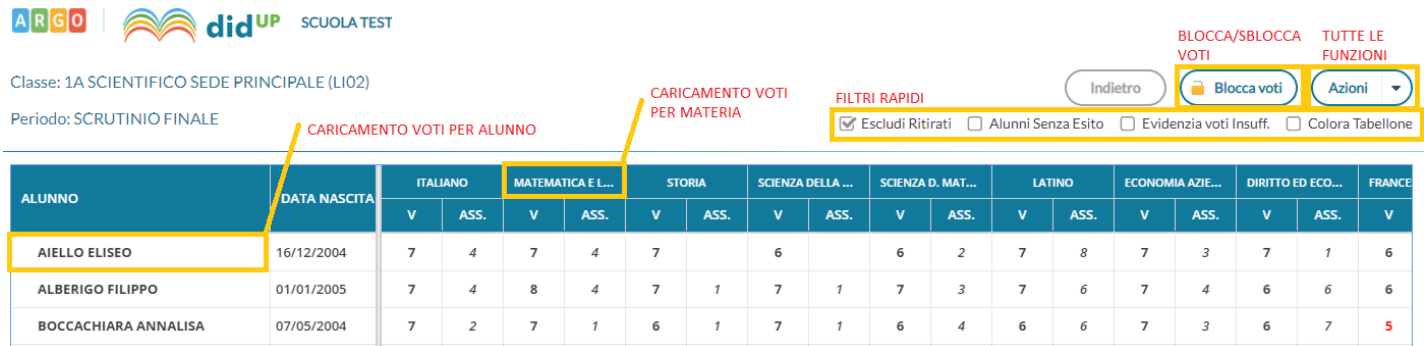

L'immissione può essere effettuata **PER MATERIA** (cliccando sulla descrizione della materia) o **PER ALUNNO** (cliccando sul singolo nominativo).

I pulsanti di **SPOSTAMENTO** Indietro (Avanti ) consentono di navigare tra le varie funzioni di immissione. I **FILTRI RAPIDI** consentono di Escludere (di default) o includere gli alunni con interruzione di frequenza; Visualizzare i soli alunni ancora senza esito; Evidenziare i voti insufficienti (in giallo);

Il pulsante di **BLOCCO/SBLOCCO** qui è unico.

Azioni

Se il tabellone è sbloccato, sarà disponibile ,  $\left(\frac{a}{n}\right)$  viceversa se è già bloccato ci sarà

Sblocca voti

Il pulsante produce la stampa del tabellone voti e consente l'accesso alle **funzioni accessorie** .

Le funzioni sono diversificate in base al tipo di accesso, il docente coordinatore accede a tutte le funzioni concernenti lo scrutinio, il docente solo quelle che riguardando le azioni sulle proprie materie.

# **Stampa Tabellone (solo docente coordinatore)**

E' La stampa del tabellone voti, in itinere al caricamento voti. Viene presentata, una finestra con varie opzioni specifiche per la stampa del tabellone voti del periodo interessato.

I modelli disponibili nel menu a tendina "Modello Tabellone Voti", saranno quelli personalizzati dalla segreteria su Alunni Web e riferiti al periodo che si vuole stampare.

Il filtro *Escludi i seguenti docenti dalla firma*, consente di escludere dalla firma del tabellone degli scrutini, i docenti (assegnati alla classe) che non si vuole far comparire nell'elenco delle firme (ad. es. docenti che hanno effettuato supplenze brevi o i docenti di determinate materie non scrutinabili etc).

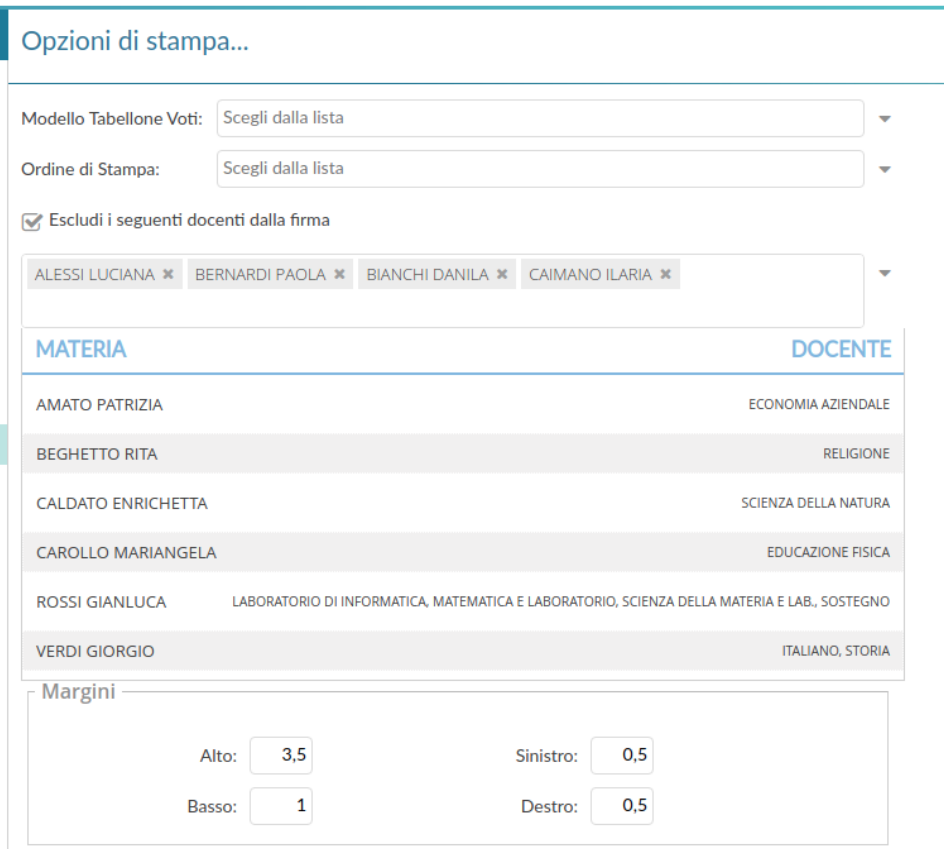

## **Stampa prospetto (docente ordinario o coordinatore)**

Consente di stampare il prospetto standard con i voti e i giudizi sintetici riferiti alle SOLE materie insegnate dal docente della classe.

Opzioni di stampa...

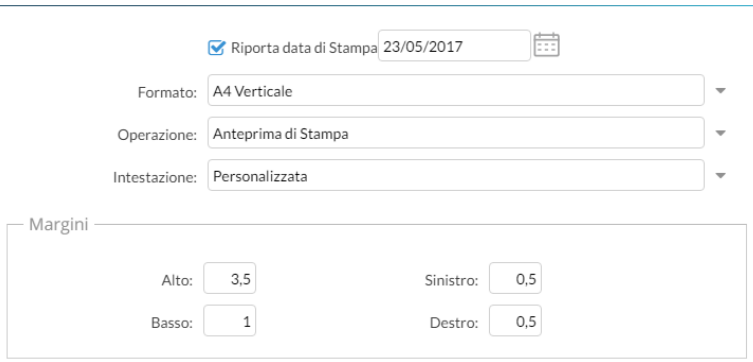

# **Importa voti dalla proposta di voto**

La procedura ribalta nel periodo ufficiale i voti immessi nel periodo *Proposta di voto* correlato (ad es. da *Proposta di voto Scrutinio Finale* su *Scrutinio Finale*).

La funzione è attiva solo con un periodo *proposta di voto* correlato al periodo che si sta scrutinando.

# **Compila Verbale**

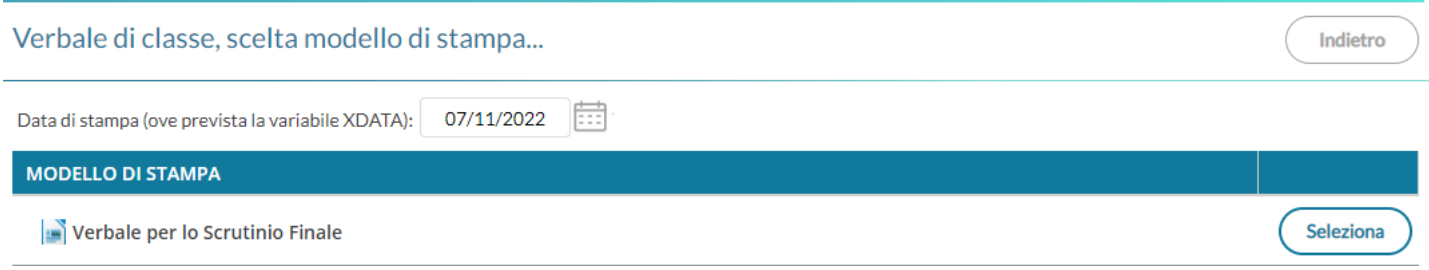

Stampa i verbali degli Scrutini; è possibile scegliere tra 10 modelli personalizzabili.

Cliccando su Seleziona (Seleziona) consente di aprire la finestra di anteprima del pdf che quindi si potrà stampare,

salvare o Scaricare in formato ODT (per una eventuale post-elaborazione) con l'apposito pulsante.

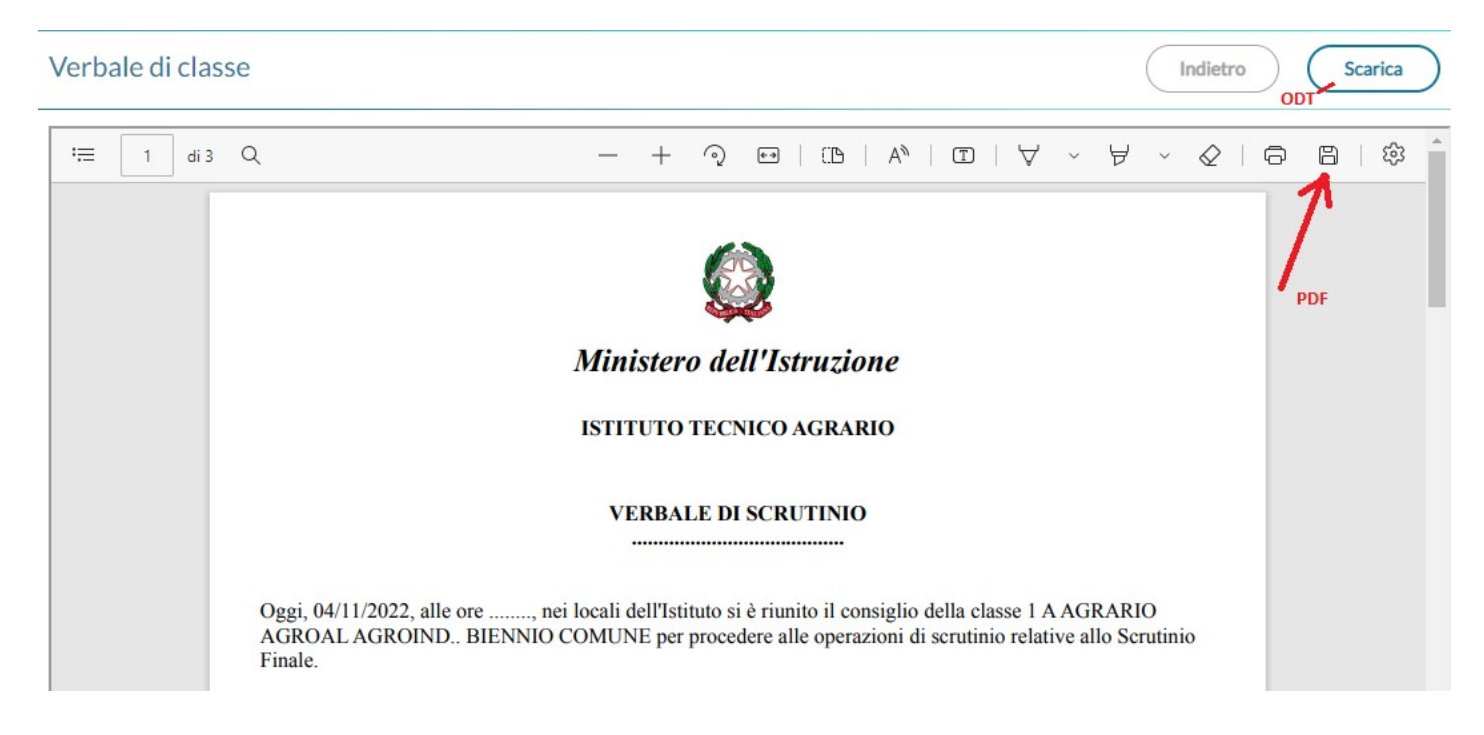

# **Stampa Pagellino**

Stampa la *scheda profitto* (il pagellino) per gli alunni della classe; è possibile scegliere tra 10 modelli personalizzabili.

Il pulsante  $\left($  Seleziona  $\right)$  consente apre la finestra Azioni per quel documento.

#### Opzioni di stampa...

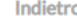

**Indietro** 

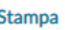

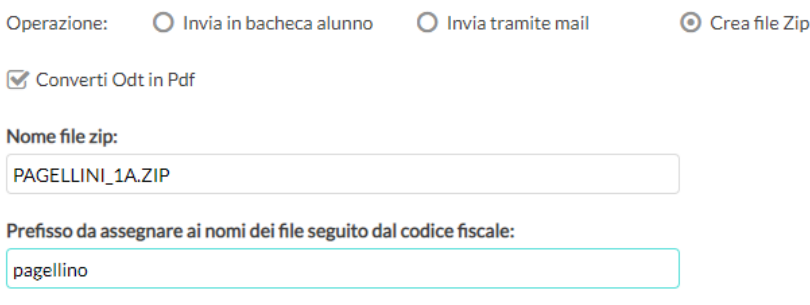

L'opzione Converti Odt in Pdf consente di produrre singoli documenti in formato .ODT (ad es. per effettuare una post-elaborazione) oppure direttamente in formato .PDF (opzione di default per pubblicare i pagellini apponendo ev. la firma elettronica del DS, con le funzioni di pubblicazione in bacheca alunno di Scuolanext).

Viene richiesto il nome del file .zip (vedi esempio) da generare, e il prefisso (il programma aggiungerà poi il *codice fiscale* di ogni alunno) con il quale chiamare i singoli file all'interno. Vengono quindi prodotti singoli file con questa sintassi:

#### **[***prefisso* **- inserito dall'utente]\_[***codice\_fiscale* **- inserito dal programma].pdf/odt**

Una volta cliccato su  $\left($  Stampa ) viene generato il file .zip che conterrà i singoli documenti di ogni alunno, in formato .PDF o in formato .ODT (in base all'opzione selezionata).

*NOTE :* 

• *se si selezionano invia in bacheca o invia tramite mail, i documenti saranno sempre in formato PDF, l'opzione Converti ODT in PDF riguarda infatti, solo la produzione del file .zip.*

# **Inserimento rapido** *Credito | Integrazione | Media | Esito* **(scuola sec. di II grado)**

La procedura consente l'immissione rapida di alcuni dati fondamentali per lo scrutinio: credito, integrazione, media ed esito.

#### Classe: 1A SCIENTIFICO SEDE PRINCIPALE (LIO2)

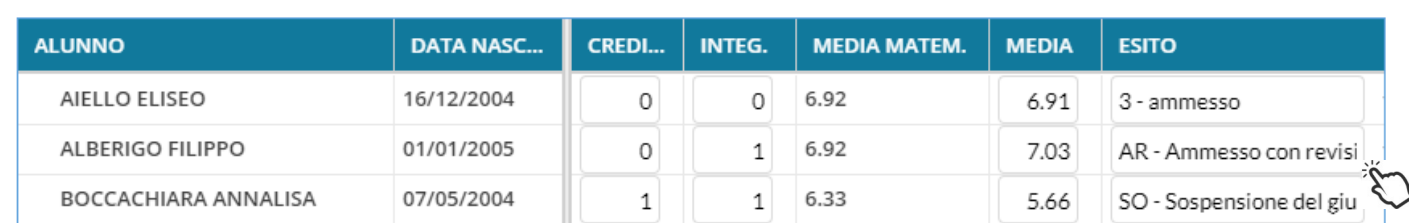

Il credito e il punteggio integrativo e la media ufficiale, sono compilabili direttamente da tastiera (nella versione per tablet, comparirà una didascalia per la selezione diretta dei voti).

L'esito va invece scelto tramite il menu tendina contestuale (saranno visibili tutti gli esiti gestiti da proc. *Tabelle | Generiche della Scuola | Esiti*).

Salva

# **Inserimento rapido risultato (scuola sec. di I grado e Primaria)**

La procedura consente l'immissione rapida della media (ufficiale) e dell'esito. L'esito va scelto tramite il menu tendina contestuale.

## **Inserisce automaticamente l'esito.**

Classe: 1A ORDINARIO SECONDARIA DI PRIMO GRADO "G.A. DE COSMI" (MX01)

Salva

Indietro

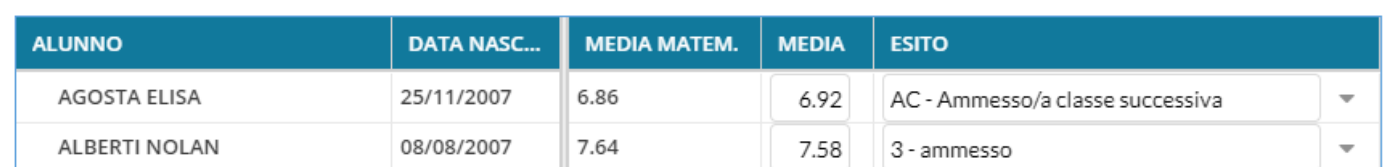

#### E' possibile selezionare nel menu a tendina:

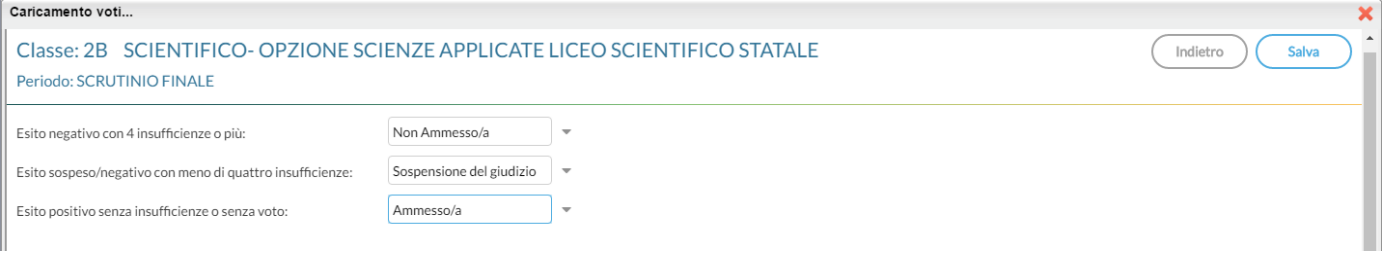

- l'esito da riportare agli alunni con più di quattro insufficienze (es.: *Non ammesso*).
- L'esito da riportare agli alunni con un massimo di quattro insufficienze (opzione valida solo per la scuola sec. di II grado; ad es: *Sospensione del giudizio*)
- L'esito per gli alunni senza insufficienze (ad es.: *Ammesso*)

### **Inserisce automaticamente la media**

Ribalta (per tutti gli alunni della classe) la *media matematica*, calcolata dal programma, nel campo *media ufficiale*. La *media ufficiale*, è quella riportata nei tabelloni, sulle pagelle e nei registri.

### **Riporta esito e media nelle schede annuali**

Solo per *scrutinio finale*, e nelle *sessione di esami*, ricopia *l'esito e la media ufficiale* nelle corrispettive schede annuali degli alunni. In ogni caso, il programma invia automaticamente la media ufficiale alla scheda annuale, ogni qual volta si applicano delle variazioni nel caricamento voti per alunno.

## **Riporta le materie con insufficienza nelle note**

Ribalta le materie con voti insufficienti, nel campo annotazioni della scheda annuale.

 Le schede annuali, con il campo annotazioni già compilato in precedenza dall'operatore, non saranno sovrascritte.

# **Comunicazione del debito formativo**

Stampa uno dei modelli per la comunicazione del debito alle famiglie; è possibile scegliere tra 10 modelli personalizzabili. Si vedano le funzioni di stampa del pagellino.

#### Debiti Formativi, scelta modello di stampa...

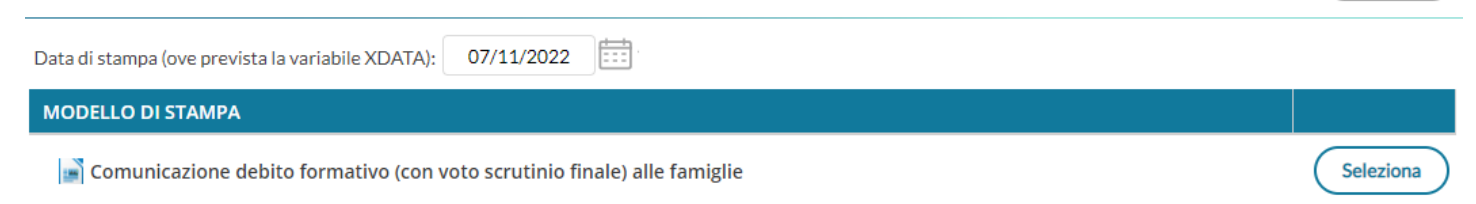

 **In questa comunicazione verranno riportati solo gli alunni con l'esito** *Sospensione del giudizio* **allo scrutinio finale.**

Le funzioni di stampa e pubblicazione sono identiche a quelle del pagellino.

# **Lista Voti**

Visualizza la tabella voti prevista su Alunni Web.

# **Consiglio Orientativo (sec. I grado)**

Con questa funzione il coordinatore può assegnare il *Consiglio Orientativo* agli alunni delle classi terminali del primo ciclo di istruzione secondaria, e solo congiuntamente alla gestione degli scrutini intermedi.

La procedura consente l'immissione rapida e diretta del *consiglio orientativo* per gli alunni della classe; i dati disponibili in tabella sono quelli previsti sul SIDI e non sono modificabili.

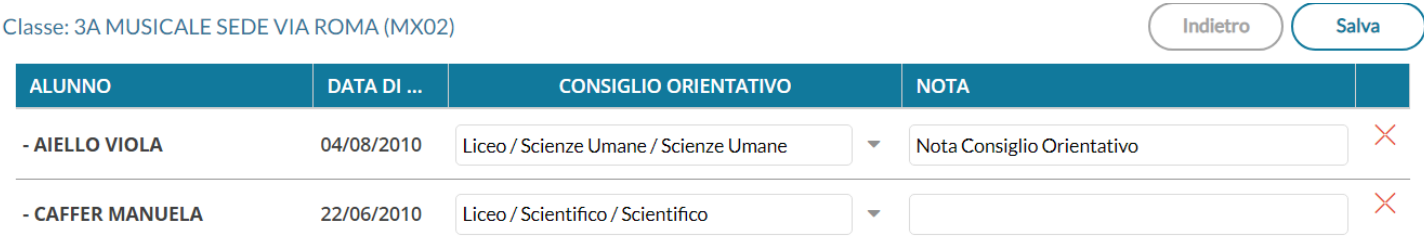

E' possibile immettere una sola scelta (come previsto nel tracciato dati SIDI), ed una eventuale nota.

Con il salvataggio, i dati saranno immediatamente visibili su Alunni Web, dalla *procedura Curriculum | Consiglio Orientativo* .

# **Gestione diretta del Recupero (scuola sec. di II grado)**

Indietro

Per gli alunni con voti insufficienti, con la nuova gestione, si può accedere direttamente alla FORMAZIONE e alla gestione del corso di recupero per il singolo alunno, (cioè senza formare preventivamente i corsi da Alunni Web!!)

selezionando il pulsante  $\frac{R}{2}$  sulla parte destra del tabellone.

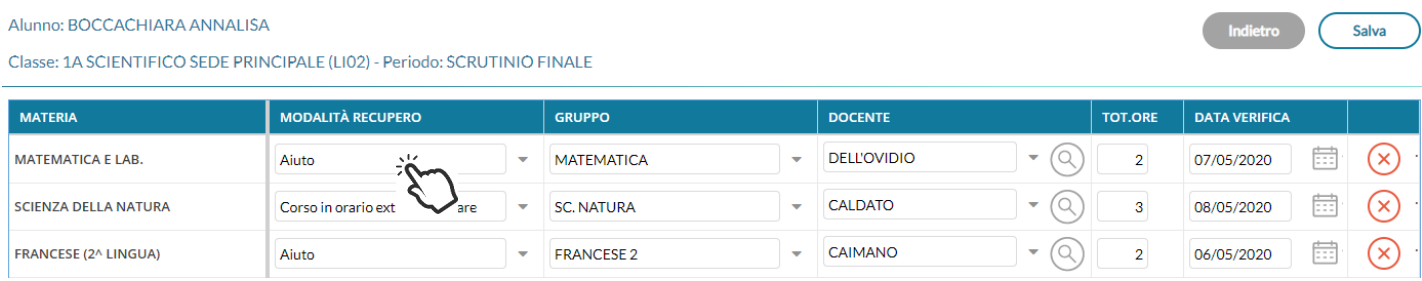

Qui, si può compilare direttamente la *Modalità di Recupero, il Gruppo, il Docente di riferimento* (cercandolo  $\curvearrowright$ 

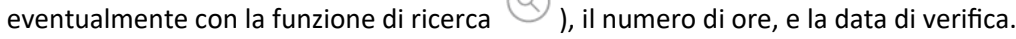

Quando si effettua il salvataggio per la prima volta, il programma inserisce per quell'alunno i corsi di recupero, come se

si utilizzasse la procedura di immissione manuale su Alunni Web. Il pulsante  $\left(\times\right)$  cancella la materia selezionata, dal corso di recupero.

# **Caricamento Voti per Alunno (docente coordinatore)**

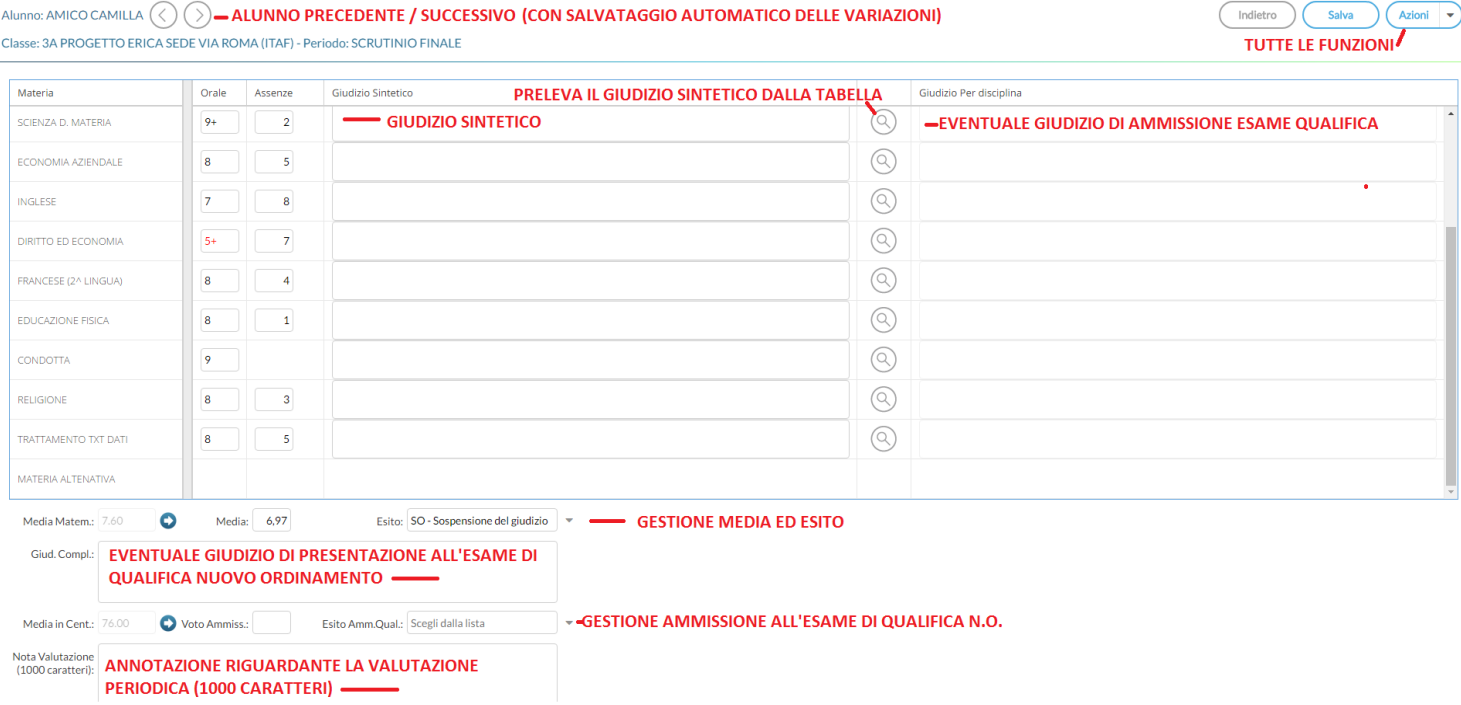

L'immissione dei voti e delle assenze è diretta, si può scrivere un Giudizio Sintetico (max 1000 caratteri) su ogni materia

o prelevarlo tramite  $\bigotimes$  dalla tabella dei giudizi sintetici personalizzabile tramite Argo Alunni.

TIP: E' possibile allargare il campo di immissione del giudizio, a piacimento, agendo sulla maniglietta con i tre puntini, che compare passando il mouse sul bordo del campo di immissione.

 $\overbrace{\hspace{2cm}}$   $\overbrace{\hspace{2cm}}$   $\overbrace{\hspace{2cm}}$ 

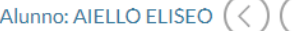

#### Salva Indietro **Azioni**

Classe: 1A SCIENTIFICO SEDE PRINCIPALE (LIO2) - Periodo: SCRUTINIO FINALE

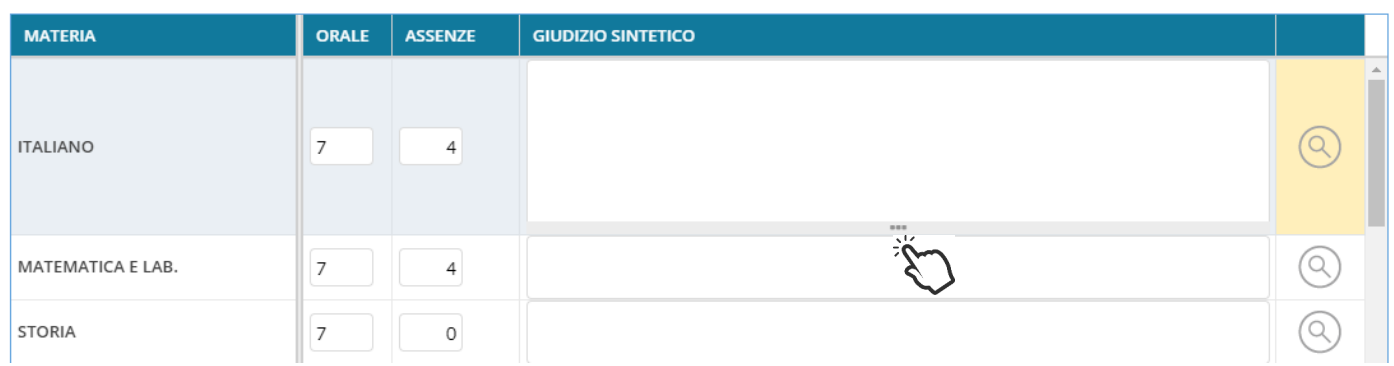

Il programma elabora la **media** matematica a seconda dei voti inseriti.

Tramite il pulsante il valore calcolato viene riportato sul campo MEDIA ufficiale, sul quale l'utente può intervenire per apportare eventuali aggiustamenti (arrotondamenti, correzioni, ...).

Il docente, può altresì inserire una annotazione riferita alla valutazione periodica.

Il pulsanti consentono di passare rapidamente da un alunno all'altro.

### **Azioni**

Il pulsante multifunzione  $($ Azioni  $| \cdot \rangle$ , consente l'accesso a tutte le funzioni attinenti lo scrutinio "per alunno"; alcune funzioni sono comuni con quelle disponibili sul tabellone voti: **Importa proposta di voto**, **Corsi di recupero** , **Comunicazioni Debito Formativo**, **Pagellino Periodico**, **Lista Voti**,

### **Riporta esito e media nelle schede annuali**

Questa funzione consente di aggiornare, per singolo alunno, e direttamente nella fase di immissione voti, la media e *l'esito nella scheda annuale*, in modo che, se si accede al *dettaglio del credito* contestuale, si troverà la media sempre aggiornata.

### **Dettaglio credito Alunno**

Consente di immettere il dettaglio del credito, per l'alunno selezionato, per maggiori riferimenti consultare il manuale di Alunni Web.

#### Alunno: AIELLO ELISEO

#### Classe: 1A SCIENTIFICO SEDE PRINCIPALE (LIO2) - Periodo: SCRUTINIO FINALE

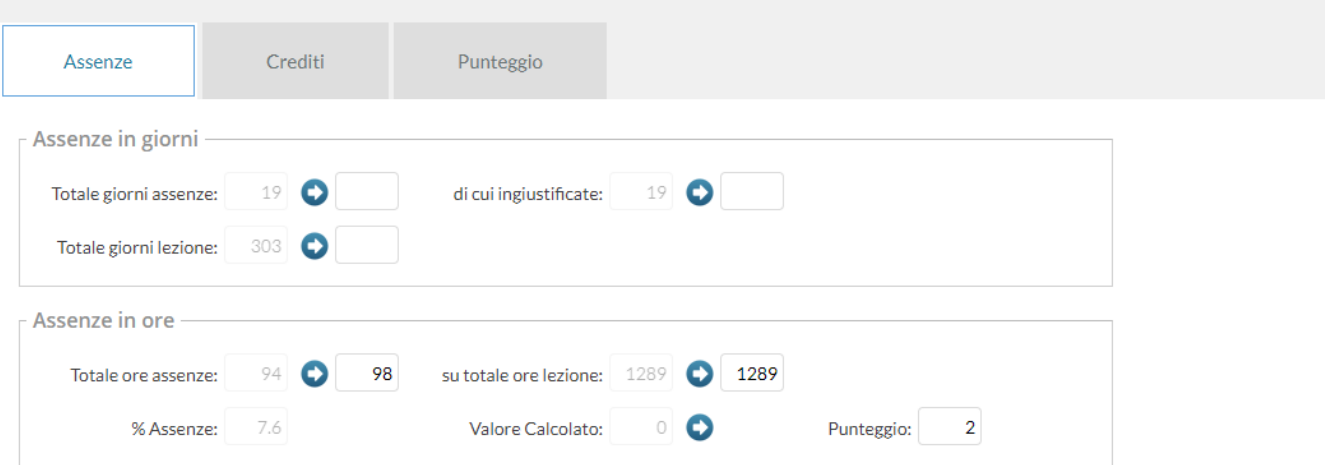

### **Comunicazioni Corsi Integrativi**

Consente la stampa della comunicazione per i corsi integrativi; è possibile scegliere tra 10 modelli personalizzabili.

Valgono le stesse regole delle comunicazioni per i corsi di recupero

### **Visualizza il Curriculum Alunno**

Consente di visionare il curriculum ordinario dell'alunno.

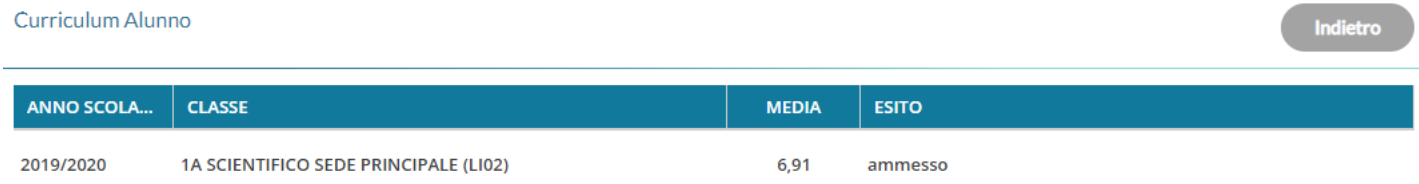

# **Caricamento Voti per Materia**

Il docente e il coordinatore di classe, possono immettere le valutazioni per gli alunni della classe, per la materia selezionata, ed un giudizio sintetico di max 1000 caratteri.

Come nel caricamento per alunno, si può allargare il campo di editing del giudizio sintetico, a piacimento, agendo sulla maniglietta che compare passando il mouse sui bordi del campo di immissione.

Il pulsante multifunzione  $\left($  Azioni  $\right|$   $\rightarrow$  consente l'accesso rapido alle funzioni: **Importa proposta di voto, Corsi di recupero** e **Lista Voti**.

I *docenti ordinari*, e i coordinatori di classe (unicamente per proprie materie), potranno utilizzare anche la procedura di *Importazione voti dal registro Elettronico*.

Salva

Indietro

# **Importa voti dal registro elettronico**

Il programma, si basa sulle valutazioni immesse dal docente e calcola un valore medio che **compara con la tabella voti di alunni web** e **propone** un voto per lo scrutinio periodico.

Terminata l'importazione, verranno visualizzate tra parentesi le medie importate e il voto più vicino, desunto dalla tabella voti di Alunni Web

### **Opzioni**

Descriviamo dettagliatamente di seguito il funzionamento della finestra di importazione dei voti dal registro elettronico e i metodi i calcolo della media.

**1:** Periodo da prendere in considerazione;

**2:** considera i soli voti del registro del professore; i soli voti del registro delle conoscenze\abilità; tieni conto di entrambi:

**3:** consente la scelta delle valutazioni considerare ai fini della determinazione della media.

Questa fondamentale sezione mostra nella parte di sinistra la suddivisione della materia (come indicato su alunni web), in questo esempio "Scritto" e "Orale", e a seguire mostra tre colonne che riassumono il tipo di verifiche che vengono svolte in classe, e gestibili con le funzioni del registro elettronico.

In questo esempio il programma tratterà tutte le prove *Orali* del registro elettronico per calcolare la media l'Orale e le prove *Scritte* insieme a quelle *Pratiche,* per calcolare la media dello "scritto".

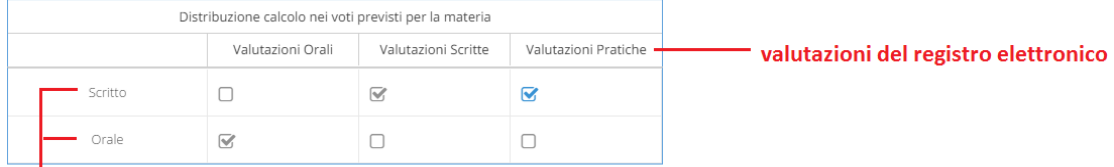

#### tipologia voti della materia

**4:** consente la scelta delle materie non scrutinabili, da includere nel conteggio della media o delle assenze. (solo se ci sono materie non scrutinabili assegnate agli alunni/classe)

**5:** consente di scegliere di conteggiare o no nel totale delle ore di assenza anche le assenze delle materie non scrutinabili assegnate agli alunni della classe.

**6:** consente di optare se:

- importare solo le assenze, senza produrre o sostituire eventuali voti già immessi nello scrutinio.
- produrre solo i voti sulla base delle medie, senza aggiornare eventuali assenze già immesse nello scrutinio.
- importare le assenze, e generare i voti in unica istanza (di default, entrambe le opzioni sono selezionate). In questo caso, assenze e voti proposti già esistenti, verranno sovrascritti.

**7:** Consente di stabilire come calcolare la media e cioè tenendo conto della tipologia dei voti oppure no. E' un opzione importante in quanto il risultato finale chiaramente cambia.

- La prima opzione, somma indistintamente tutti i voti e poi divide il risultato per il numero delle valutazioni. Ad es: 6 + 6 + 7 +2 = 21 - 21 / 4= **5,25** (somma di tutti i voti, fratto il numero di prove)
- La seconda opzione, calcola prima le medie per tipologia (scritto, orale, pratico) e successivamente fa il calcolo della media delle medie. Ad es: scritto: (6+6=12)/2 = 6 (media dei soli voti scritti), 7 voto orale singolo, 2 voto pratico singolo.  $(6 + 7 + 2) = 15 \rightarrow 15 / 3 = 5$  (somma dei valori medie delle tre tipologie, scritto orale prativo, fratto il numero delle tipologie)

La gestione della media pesata (con valori diversi dal 100%) incide ovviamente, anche nel calcolo del voto da proporre allo scrutinio (sia applicando la prima che la seconda opzione), per il singolo alunno. Si vedano gli esempi di applicazione della media pesata sulla definizione delle medie periodiche.

**8: Proponi solo valutazioni con codice carattere;** questa opzione va spuntata di norma solo dagli insegnanti di religione cattolica e/o da tutti gli insegnanti che non utilizzano i voti numerici ma valutazioni alfanumeriche (es. voti come B = buono). In sostanza il programma, se la media risultate è vicina al 7, anziché proporre il voto 7 proporrà il voto letterale (della tabella voti di alunni web) con il 'voto proposto dal docente' più vicino al 7; ad es. 'B'.

Importa Cliccando sul tasto la procedura elaborerà la media dei voti per ciascun alunno secondo le impostazioni date e compilerà automaticamente la casella voto di ognuno.

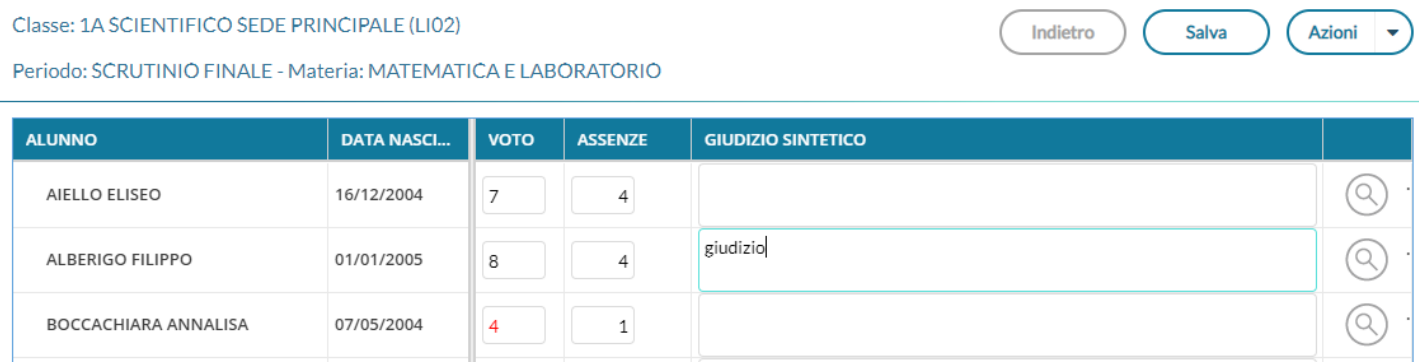

NOTA BENE: Il programma compara la media ottenuta considerando la tabella dei voti su Alunni Web; in prima istanza considera il campo "voto proposto dal docente"; se questo è nullo, utilizza il campo "valore da considerare per il calcolo della media".

Dettaglio del voto della *Tabella voti* su Alunni Web:

Inserite tutte le valutazioni non resta che salvare cliccando sul

pulsante

Salva

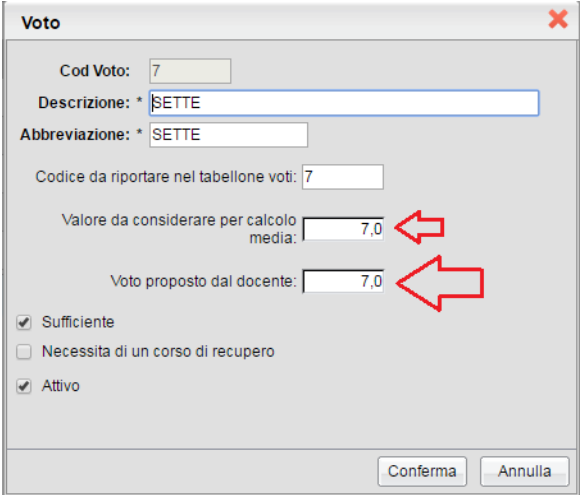

### **Criteri di importazione voti dal registro del professore**

Se nella tabella voti di scrutinio risultano attivi solo voti interi, viene proposto il codice voto con il valore più vicino a quello della media calcolata in fase di importazione.

Voti compresi tra 0.01 e 0.49 --> viene proposto l'intero più vicino per difetto (5.49 --> 5)

Voti compresi tra 0.50 e 0.99 --> viene proposto l'intero più vicino per eccesso (5.50 --> 6)

Ovviamente, nel caso in cui la madia è identica al valore del voto, viene proposto il voto corrispondente (6.00 --> 6)

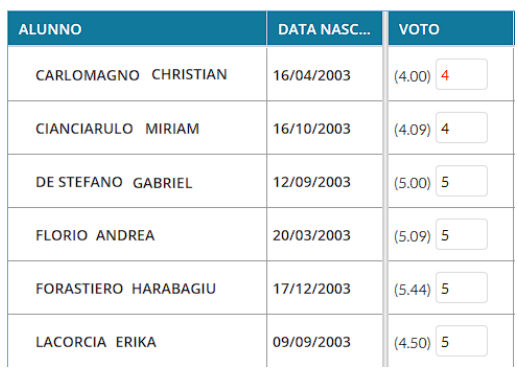

Se invece la tabella contiene anche voti intermedi tra gli interi, **viene proposto il voto più vicino.**

Se si opta per l'importazione di voti Letterali (es. nel caso della religione cattolica) vige la stessa regola, applicata al valore numerico del voto letterale gestito su Alunni.

In sostanza, il 5.50 quindi viene approssimato in eccesso a 6.00 (almeno che non ci siano voti con valore intermedio tra il 5.50 e il 6).

# **Ripresa dello Scrutinio**

Questa procedura consente la gestione della *Ripresa degli Scrutini*.

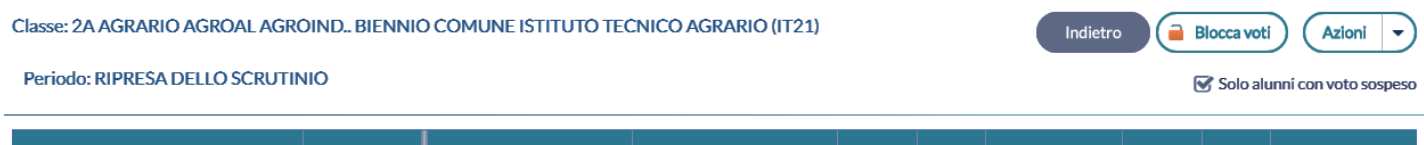

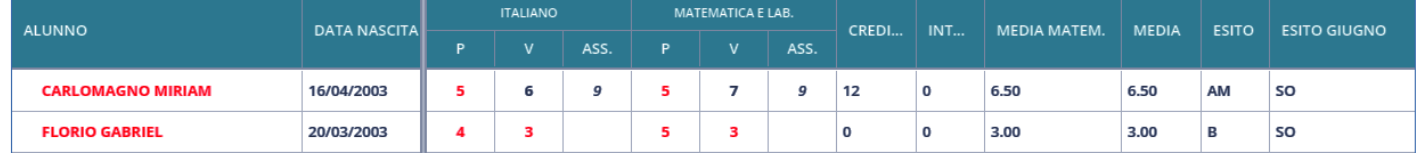

Quando si entra per la prima volta nella ripresa, il programma controlla gli alunni che, allo Scrutinio Finale, hanno esito di tipo "Sospeso". In questo modo i voti della sessione di Giugno vengono salvati nella procedura di ripresa e saranno sempre visualizzabili e stampabili da qui.

Il tabellone della ripresa consente di visualizzare i voti proposti nella sessione di giugno (colonna P) e i voti aggiornati durante la ripresa (colonna V) oltre che alle assenze.

La colonna "Esito Giugno" mostra l'esito dell'alunno, alla sessione di Giugno.

il pulsante **consente di bloccare** le operazioni di ripresa dello scrutinio esattamente come si fa con lo scrutinio finale. Lo sblocco potrà essere effettuato, come di consueto, solo dal dirigente scolastico.

L'opzione G Solo alunni con voto sospeso consente di visualizzare tutti gli alunni del tabellone di Giugno (in sola lettura)

**Il menu Azioni** del tabellone di ripresa consente la gestione di alcune azioni come con la stampa contestuale del Tabellone Voti, del verbale, e del pagellino, oltre ad alcune altre funzioni accessorie.

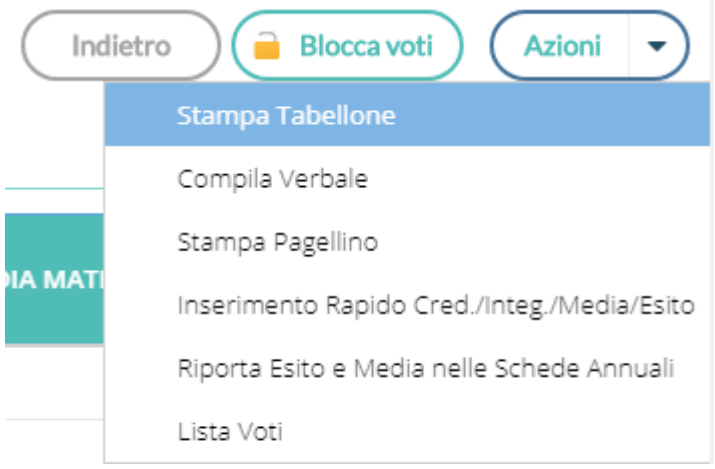

# **Stampa contestuale del tabellone (tabellone Ripresa e sessione di Giugno)**

Nel menu Azioni del tabellone, è possibile stampare sia il tabellone della ripresa che quello della sessione di Giugno.

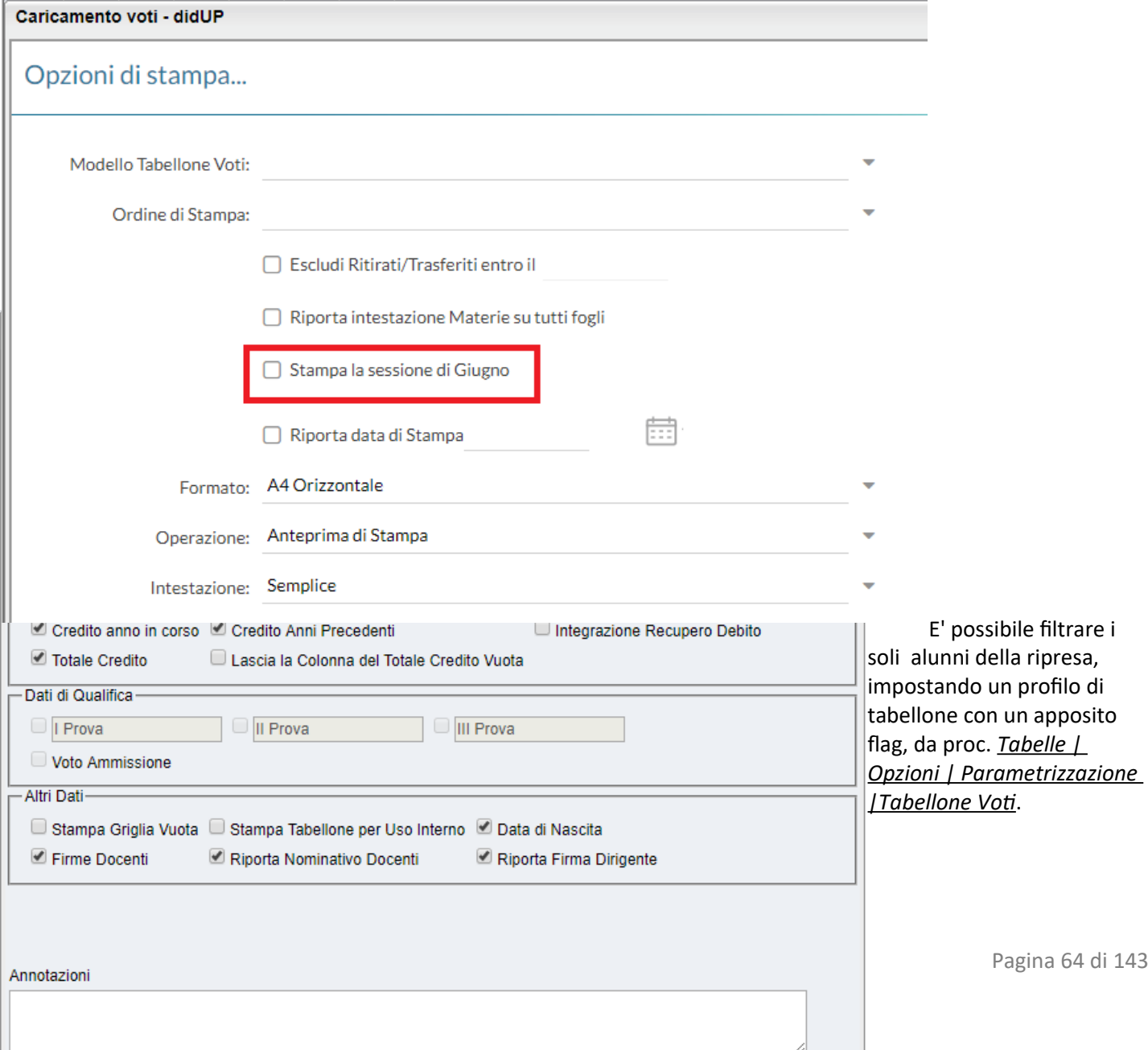

# **Altre funzioni**

Contestualmente è possibile stampare il verbale di ripresa e un eventuale pagellino per uso interno.

Inoltre si potrà avviare la procedura di caricamento rapido Esito e Media e di riporto di esito e media nella schede annuali (quest'ultimo avviene comunque con il blocco del tabellone di ripresa).

# **Aggiornamento voti**

Per aggiornare i voti, l'esito ed ogni altro dettaglio dell'alunno basta cliccare o sul nome dell'alunno (consigliato) o sulla materia.

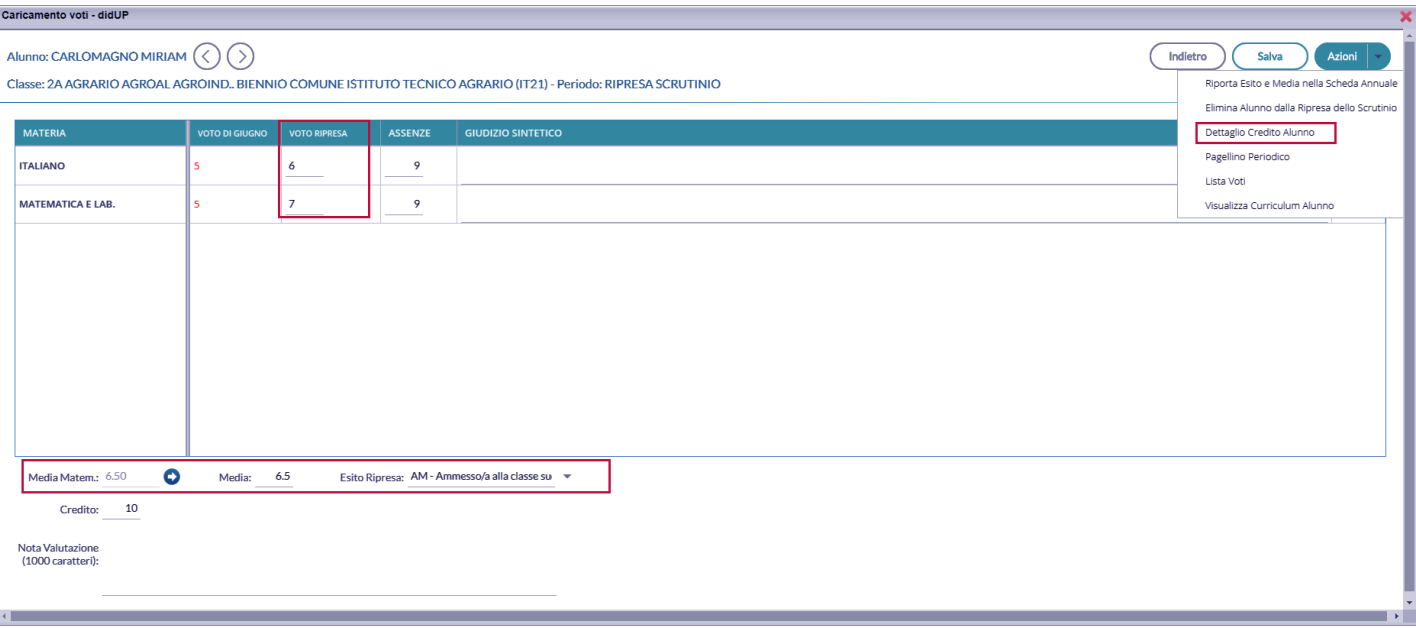

### **Cancellare un alunno dalla ripresa**

Questa funzione, consente di eliminare dal tabellone di ripresa uno o più alunni.

#### **Perché cancellare un alunno:**

Si può cancellare un alunno, essenzialmente per due ragioni:

- Se si sono fatte operazioni di test allo Scrutinio Finale per vedere come funzionava la ripresa, ma i voti dell'alunno con sospensione non erano completi e/o corretti.
- Se si è messo l'alunno in Sospensione del Giudizio allo scrutinio finale, per errore.

#### **Quando è possibile cancellare un alunno dalla ripresa:**

E' corretto cancellare un alunno dalla ripresa **SOLO** se i suoi voti e il suo esito non sono stati già aggiornati nella ripresa.

Una volta selezionata l'opzione Elimina l'alunno dalla ripresa dello scrutinio, sarà emesso un messaggio di avviso:

Confermando il programma controlla l'alunno allo Scrutinio Finale:

- **Se l'alunno si trova ancora con esito Sospeso allo Scrutinio Finale**, il programma lo cancella e lo rimette istantaneamente nella ripresa dello Scrutinio, aggiornando i voti presenti allo Scrutinio Finale. In buona sostanza, **l'azione di cancellazione,** in questo caso **non fa altro che aggiornare i dati dell'alunno.**
- Viceversa. se l'esito dell'alunno è stato aggiornato allo Scrutino Finale con tipo *Positivo* o *Negativo* (è il caso in cui l'alunno era stato messo in prima istanza per errore con esito Sospeso), con la cancellazione sarà rimosso dall'elenco degli alunni che devono svolgere la ripresa.

### **Dettaglio credito**

Sempre nella gestione del dettaglio, è possibile gestire il dettaglio del credito dell'alunno.

### **Altre funzioni**

E' possibile anche Stampare un pagellino alunno (per uso interno), vedere la lista dei voti disponibili, e visualizzare il curriculum alunno.

# **Giudizi**

Consente l'immissione dei Giudizi su tutti i livelli scolastici. Possono accedere alla gestione dei giudizi per tutti i periodi identificativi i coordinatori di classe. I docenti semplici possono attingere all'inserimento per i propri quadri di valutazione solo se questi ultimi sono stati abbinati dalla segreteria alle proprie discipline.

La procedura di abbinamento suddetta è descritta dettagliatamente nel manuale di Alunni Web.

# **Modalità di immissione dei giudizi**

Per la gestione dei giudizi, sono disponibili tre modalità di immissione, differenti fra loro:

- . **Standard:** Si attiva automaticamente nei quadri che hanno più di un indicatore al loro interno (es. per le Valutazioni Globali VLG, o per il Giudizio di Comportamento) e consente l'immissione dei giudizi più completa dei giudizi, *per alunno.*
- **Rapida:** Si attiva automaticamente per i quadri che hanno UN solo indicatore al loro interno (ad es. per la Certificazione delle Competenze), e consente l'immissione rapida delle sole frasi (ad. es. dei livelli di competenza) sia *per alunno* che *per quadro.*
- **Gestione per obiettivi di apprendimento:** Si attiva solo nella scuola Primaria, e nella valutazione degli identificativi OB1,OB2,OB3,OB4 e OB5; consente la piena gestione della OM 4 Dicembre 2020, n. 172

# **Standard: Caricamento Giudizi nei quadri con più indicatori.**

Dal Menu **Scrutini** si accede alla voce **Giudizi,** quindi si sceglie la classe.

Il dirigente scolastico visualizza tutte le classi di tutti i livelli scolastici della sua scuola, il coordinatore accede solo alle sue classi. Il docente ordinario potrà immettere solo gli eventuali i giudizi di ammissione all'esame di qualifica, e solo nella secondaria di II grado.

Una volta scelta la classe si opterà per il quadro e il periodo interessato.

Saranno filtrati solo i periodi attribuiti effettivamente agli alunni, se ad es. per il quadro VLG, non è gestito il secondo trimestre 2T, esso non sarà visualizzato in elenco.

## Classe: 1A ORDINARIO SECONDARIA DI PRIMO GRADO "G.A. DE COSMI" (MX01) **STRUTTURA QUADRI E PERIODI** ▼ B VLG - RILEVAZIONE DEI PROGRESSI 10 - I PERIODO INTERMEDIO SF - VALUTAZIONE FINALE 2T - II PERIODO INTERMEDIO GVC - Giudizio di valutazione del Comportamento 10 - I PERIODO INTERMEDIO SF - SCRUTINIO FINALE 2T - II PERIODO INTERMEDIO

Successivamente si potrà selezionare un qualunque alunno della classe per immettere i giudizi per tutti i quadri collegati al periodo.

Classe: 1A ORDINARIO SECONDARIA DI PRIMO GRADO "G.A. DE COSMI" (MX01)

Riquadro: VLG - RILEVAZIONE DEI PROGRESSI Periodo: SF - VALUTAZIONE FINALE

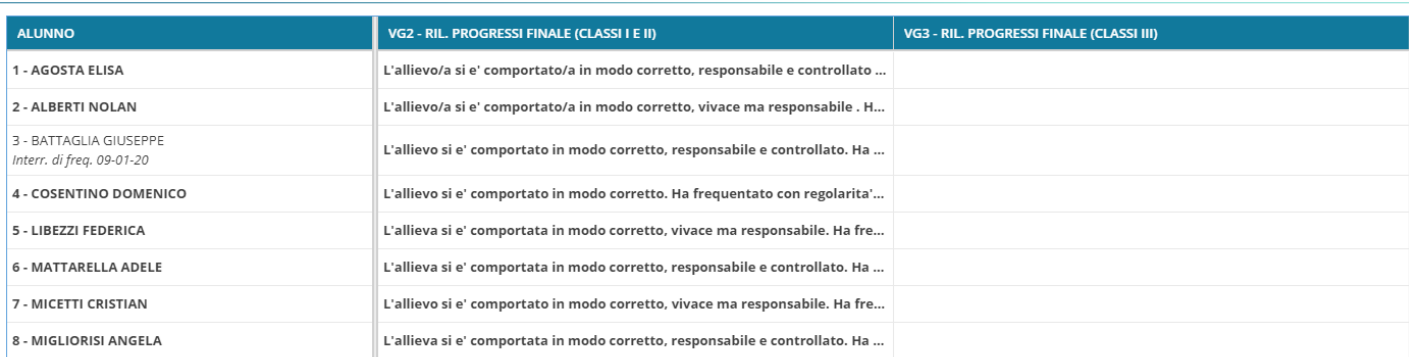

La finestra di immissione consente facilmente di selezionare, in alto nel menu a tendina, il quadro interessato e comporre il giudizio tramite la semplice selezione delle frasi disponibili in base all'indicatore selezionato.

Il giudizio viene costruito in basso, man mano che si scelgono le frasi, e sulla base delle selezioni immesse.

Il check **modifica manuale**, consente variazioni personalizzate da parte del consiglio di classe.

La sua disattivazione, se confermata (viene emesso un avviso), comporta la rimozione completa del giudizio modificato e la ricostruzione del giudizio "automatico", sulla base degli indicatori valorizzati.

Il pulsante (Riattribuisci) consente di ricostruire il giudizio formulato sulla sola base degli indicatori e comporta la cancellazione di tutte le eventuali variazioni manuali.

Il pulsante (Svuota) consente di eliminare qualunque giudizio formulato. Viene selezionato automaticamente il check "modifica manuale": se si sta svuotando un giudizio è probabile che l'intento sia ri-scriverlo da zero.

I pulsanti consentono lo spostamento da un alunno all'altro, senza uscire dalle funzioni di immissione dei giudizi (nella versione precedente bisognava invece salvare uscire e selezionare un nuovo alunno). Il programma salva automaticamente i giudizi dell'alunno corrente e si posiziona sullo stesso quadro dell'alunno precedente/successivo.

## **Caricamento Rapido (per quadro e per alunno)**

Specificamente per la *certificazione delle competenze* (quadri CDC nelle sec. di II grado e COM nella sec. di I grado e Primaria), è disponibile anche una **speciale interfaccia di immissione rapida delle valutazioni.**

Più genericamente, si attiverà a questa speciale modalità di immissione, in tutti i casi in cui (tutti) i **quadri** (del periodo selezionato)**, siano composti da un solo indicatore.**

Per avviare il caricamento in modalità "rapida" *per quadro*, basta cliccare sul nome del quadro o sul nome dell'alunno.

**Blocca giudizi** 

Indietro

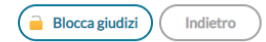

Indietro

Salva

Riquadro: COM - NUOVA - Certificazione delle Competenze Periodo: SF - Giudizio Finale JĻ

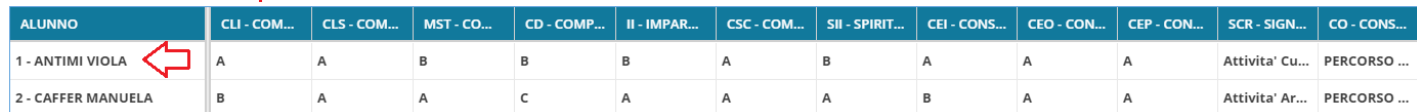

Si potrà selezionare solo la frase "adatta"; non essendoci un giudizio (complessivo) da editare, non sono previste le funzioni di Modifica manuale.

E' anche possibile inserire il giudizio *per Alunno*, in questo caso si procederà semplicemente **cliccando sul nominativo dell'alunno.**

#### $\left\langle \right\rangle$ Alunno: ANTIMI VIOLA

 $\overline{\left\langle \right\rangle }$ 

Classe: 3A ORDINARIO SECONDARIA DI PRIMO GRADO "G.A. DE COSMI" (MX01) Riquadro: COM - NUOVA - Certificazione delle Competenze - Periodo: SF - Giudizio Finale

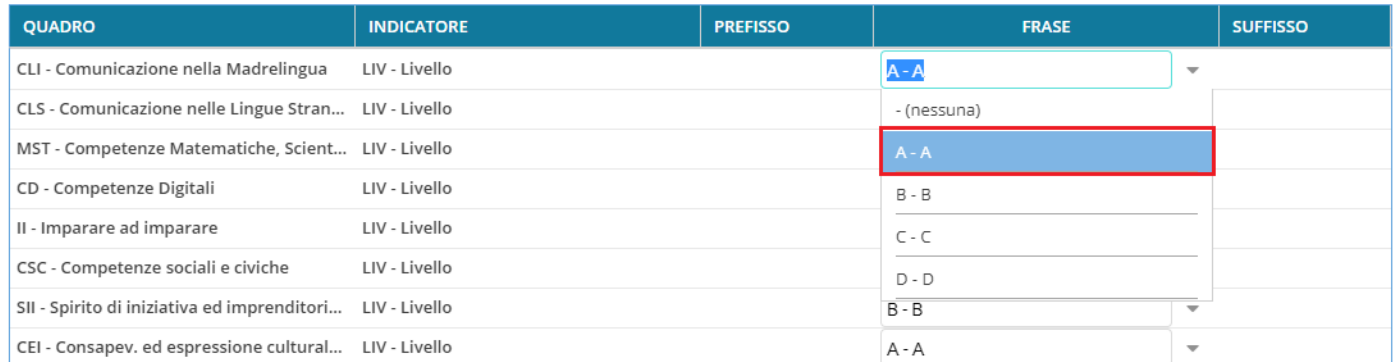

## **Gestione valutazioni periodiche per obiettivi di apprendimento (primaria OM 172/2020)**

Questo metodo si avvia nella scuola Primaria che vede l'inserimento dei giudizi per materia e per obiettivi di apprendimento.

### **Inserimento in itinere della** *definizione del Livello*

Per la scuola Primaria, selezionando gli identificativi OB1→OB5, è possibile inserire, all'atto del caricamento dei giudizi, anche la *definizione del livello* **di apprendimento** (una annotazione libera), essa potrà essere declinata a piacimento dal docente, sullo specifico alunno e sulla materia in questione.

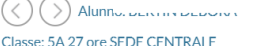

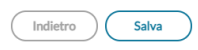

Riguadro: OB5 - Rilevazione Apprendimenti OUINTE - Periodo: 1O - I PERIODO INTERMEDIO

Quadro: ITA - ITALIANO

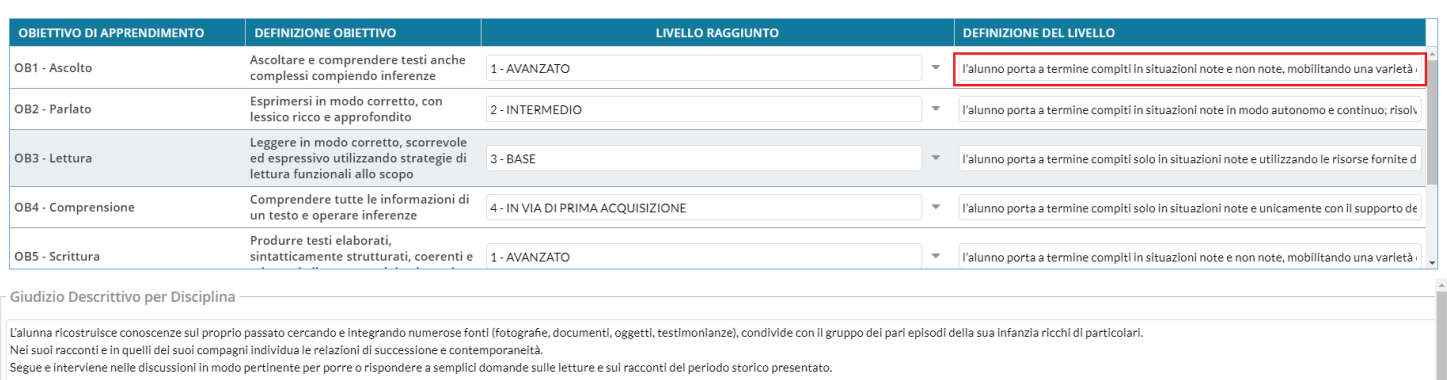

Valorizzando la definizione del livello, Il risultato di stampa sarà simile all'esempio A2, allegato alle Linee Guida dell'OM 172.

### **Riepilogo delle valutazioni in itinere per alunno e materia.**

Al fine di favorire la valutazione degli obiettivi di apprendimento periodici, è possibile **consultazione le valutazioni in itinere**, salvate nel registro, per il singolo alunno e la specifica materia, direttamente in fase di scrutinio.

A consente la Visualizzazione delle *valutazioni in itinere,* riferite alla

materia e all'obiettivo selezionato.

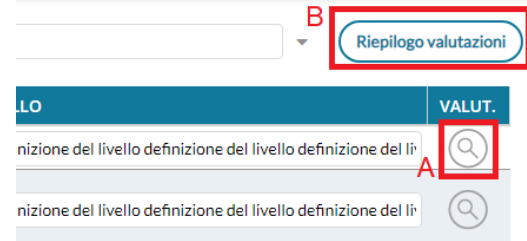

B (Riepilogo valutazioni) consente la Visualizzazione di tutte *valutazioni in* 

*itinere,* riferite alla materia selezionata.

Possono accedere a queste funzioni:

- Il docente ordinario, unicamente per le sue classi e le materie che insegna (se i quadri sono stati collegati alla sua materia, dalla segreteria Alunni).
- il docente coordinatore di classe, per le classi che coordina e per tutte le materie.

Il pulsante  $(Q)$ , Visualizza le *Valutazioni in itinere, riferite all'obiettivo selezionato; in pratica, saranno mostrate solo* 

le valutazioni con lo stesso codice dell'obiettivo, nell'intervallo di date selezionato (viene proposto l'intervallo indicato su Alunni per il periodo selezionato, oppure l'anno scolastico)

La corrispondenza tra valutazioni e obiettivi, si avrà nei casi in cui il dirigente o i docenti abilitati, hanno importato le valutazioni in itinere direttamente dagli obiettivi dello scrutinio .

Il pulsante (Riepilogo valutazioni) a lato della materia selezionata, consente invece di **osservare TUTTE le valutazioni in** 

**itinere** che sono state caricate per quella materia, nell'intervallo di date selezionato (viene proposto l'intervallo indicato su Alunni per il periodo selezionato, oppure l'anno scolastico). In alto, saranno mostrati i voti usati più spesso nelle valutazioni.

In alto, saranno mostrati i voti usati più spesso nelle valutazioni.

### **Metodi di comparazione Quadro – Materia**

• Se il quadro è stato collegato a una materia specifica, dalla segreteria Alunni (proc. *Tabelle | Per Giudizi | Quadri – Dettaglio Quadro – Materia di riferimento*), il programma mostrerà l'icona per indicare che il quadro e la materia sono stati collegati manualmente dalla segreteria.

Quadro:  $STORIA \rightarrow$  Materia corrispondente:  $STORIA$ 

• Se invece la segreteria non ha collegato manualmente il quadro ad una specifica materia, il programma adotta una strategia di riconoscimento automatica, comparando la descrizione del quadro a quella delle materie studiate nella classe. Se viene trova almeno una corrispondenza, viene segnalata con l'icona  $\rightarrow$ .

#### Quadro:  $STORIA \rightarrow$  Materia corrispondente:  $STORIA$

NB: In questo caso è importate verificare che la corrispondenza proposta dal programma sia quella corretta.

• Se la descrizione del quadro è del tutto difforme da quella delle materie della classe, il programma non ha alcun metodo per mostrare le valutazioni in itinere collegate; questa condizione verrà segnalata con l'icona  $\times$ 

Quadro: ANGLICANO X Materia corrispondente: nessuna

### **Inserimento in itinere di un G***iudizio Descrittivo, per disciplina*

Abbiamo previsto anche la possibilità di inserire, sempre in itinere, anche un **GIUDIZIO DESCRITTIVO** articolato, che riguarderà la materia (e non i singoli obiettivi);

```
Giudizio Descrittivo per Disciplina
L'alunna ricostruisce conoscenze sul proprio passato cercando e integrando numerose fonti (fotografie, documenti, oggetti, testimonianze), condivide con il gruppo dei pari episodi della sua infanzia ricchi di particolari.<br>
Segue e interviene nelle discussioni in modo pertinente per porre o rispondere a semplici domande sulle letture e sui racconti del periodo storico presentato
```
Se si valorizza questo elemento, in fase di stampa, otterremo un risultato conforme all'esempio A3, allegato alle Linee Guida dell'OM 172.

Queste due opzioni valutative, potranno essere adottate anche insieme, e liberamente dai docenti della scuola; il programma riporterà sia la definizione del livello, sia il giudizio descrittivo per la materia (dove valorizzati) nel documento di valutazione.

### **Prospetto Giudizi**

Una volta salvati i dati, essi vengono sintetizzati a video in un prospetto generale organizzato per le materia di insegnamento del docente (il coordinatore le vede tutte).

#### Prospetto dei giudizi

Indietro **Blocca** giudizi

#### Classe: 1A 30 ore SUCCURSALE

Riquadro: OB1 - Rilevazione Apprendimenti PRIME - Periodo: 1Q - I PERIODO INTERMEDIO

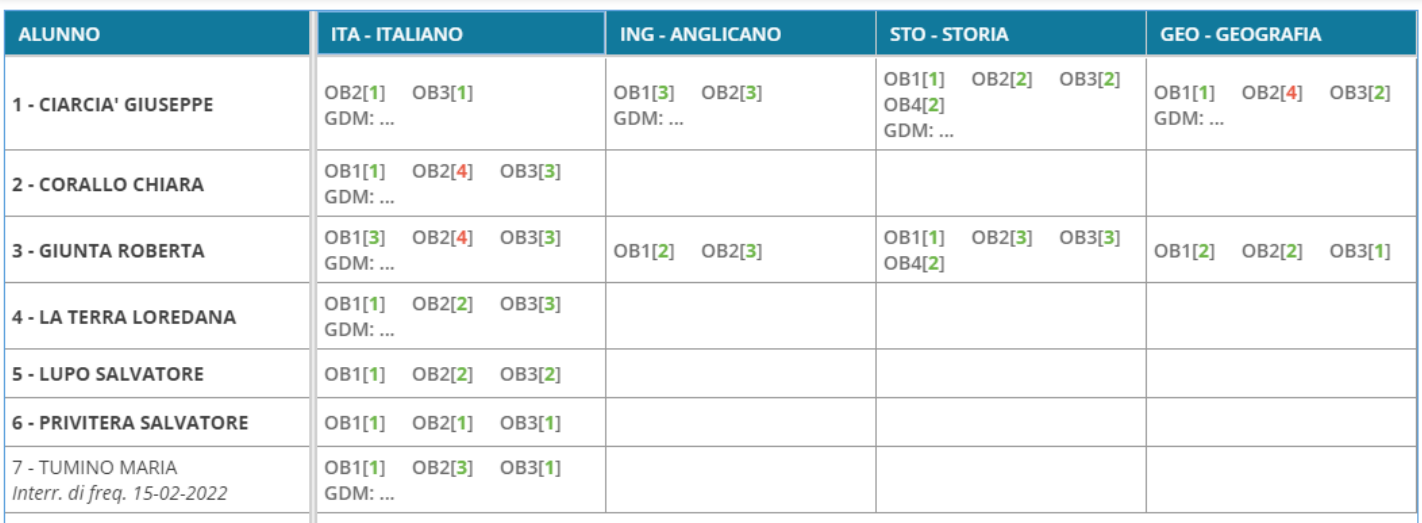

Passando sopra con il mouse sul singolo obiettivo di apprendimento, comparirà il dettaglio sull'obiettivo di apprendimento e il livello immesso.

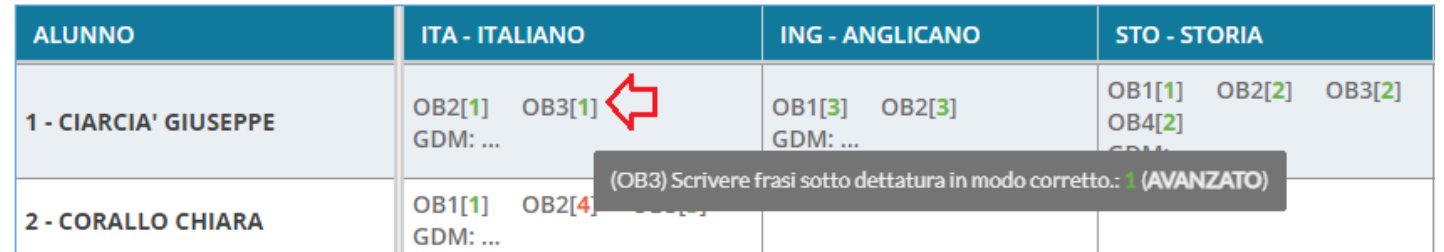

La scritta *GDM* identifica che per quell'alunno è stato inserito anche un *giudizio descritto per materia*; anche qui passandoci sopra con il mouse, otterremo il dettaglio di quanto inserito.

Infine cliccando nella casella corrispondente alla materia, compare una finestra di riepilogo con tutti i dettaglio della valutazione.

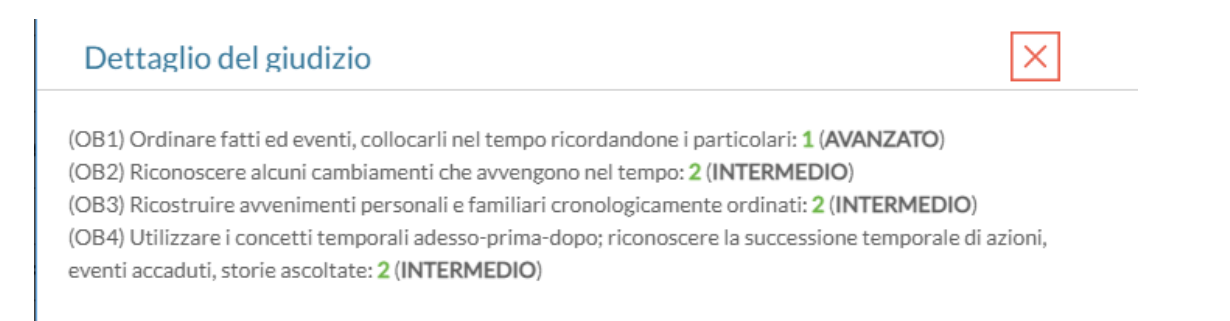

# **Blocco/Sblocco Giudizi**

 $\rightarrow$  Blocca giudizi  $\bigcirc$  Sblocca giudizi

**Scelta Periodo 3B AGRARIO** 

Il docente coordinatore, può bloccare i Giudizi immessi. Lo sblocco può essere effettuato solo dal Dirigente Scolastico.

# **Gestione dei corsi di recupero**

La procedura *Risultato Corsi di Recupero* consente ai docenti, l'immissione dei risultati dei corsi si recupero che sono stati formati per un determinato periodo. Viene richiesta la classe, quindi il periodo di riferimento.

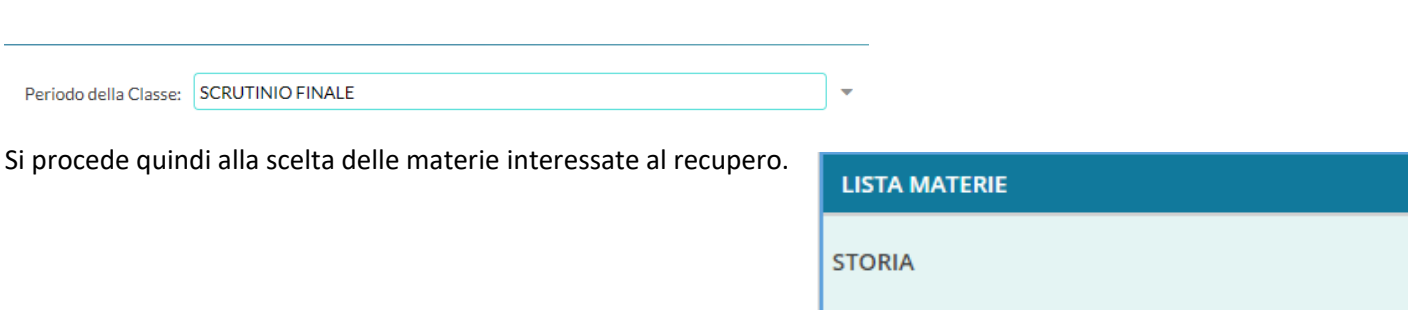

il docente *non coordinatore*, vedrà solo le materie per le quali ha alunni assegnati nella gestione dei corsi di recupero di Alunni Web.

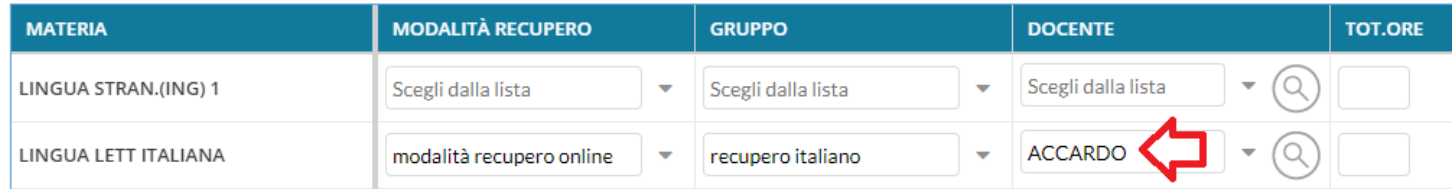

Il docente *coordinatore*, invece, vedrà tutte le materie della classe per le quali ci sono alunni con debito formativo e potrà quindi agire direttamente su ognuna di esse.

Nella finestra successiva, si potrà immettere la valutazione/data di verifica agli alunni agendo sull'apposito menu a tendina.

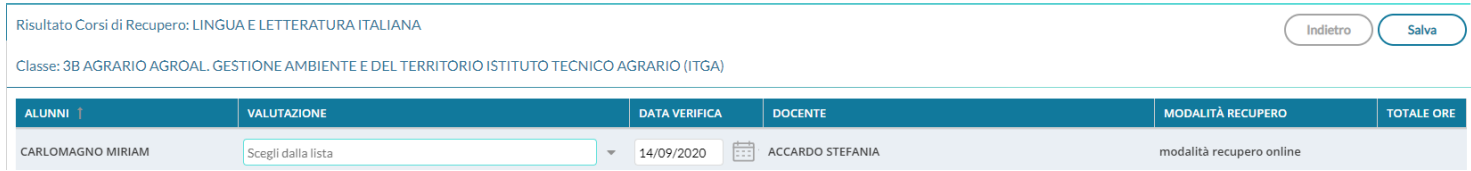